# **Accessing VERI via the myNewJersey Portal**

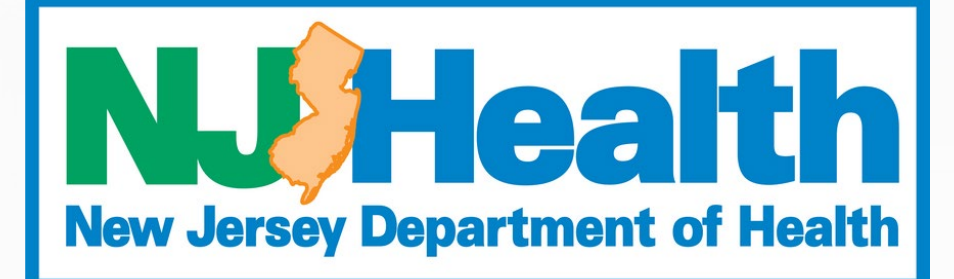

**FALL 2023**

### **INTRODUCTION**

- **Description of VERI**
- Logging in to the myNewJersey Portal
- Accessing Funeral Home profiles
- Accessing Fetal Death Registration
- Locating a Fetal Death Certificate
- Completing a Fetal Death Certificate

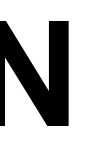

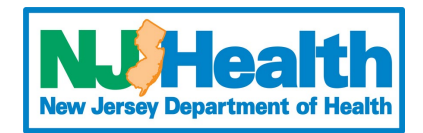

The purpose of this presentation is to prepare funeral home staff to access the Vital Events Registration & Information (VERI) system to complete Fetal Death Certificates.

### **WHAT IS VERI?**

• The myNewJersey Portal houses many state applications. Think of the myNewJersey Portal as an apartment building and VERI as one of the individual apartments inside

• The Office of Vital Statistics & Registry (OVSR) maintains the apartment (VERI), but the Office of Information Technology (OIT) maintains the building (myNewJersey Portal).

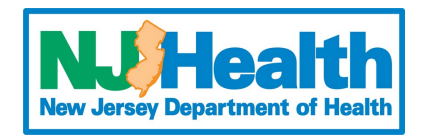

- the building.
- 
- The Vital Events Registration & Information (VERI) system is the electronic registration application used by the State of New Jersey to register birth and fetal death records
- The application is accessible to authorized users through the myNewJersey Portal. my.nj.gov

• Records can be searched by almost any criteria, such as; Electronic Fetal Record (EFR) Number, Name of Mother, Name of Fetus, Date of Delivery, etc. The EFR number is like the "Case ID" number in EDRS.

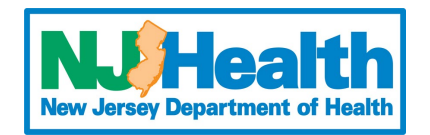

• In the VERI system, only medical facilities can create a fetal death certificate. Funeral directors must search for the record and claim it. This is similar to the "take case" function in EDRS.

• Records can only be searched and claimed **after** the physician has completed the medical certification.

### **FETAL RECORDS**

*Now that you know what VERI is, let's talk about finding the application.*

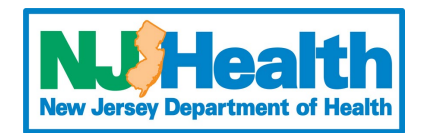

### **Requesting access to VERI**

To have access to the Fetal Death Registration System in the VERI application, you will need to request access via email to **VERINJ\_Admin@doh.nj.gov**. In the requesting email, you **must** include.

- Your full name
- The funeral home(s) you are associated with
- An email address only **YOU** have access to (You cannot use a shared/group email address)
- A phone number to be associated with your account
- Your funeral directors license number

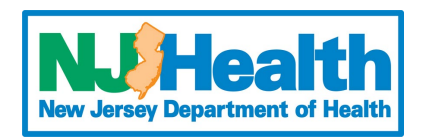

### **HOW TO SET UP A MYNEWJERSEY PORTAL ACCOUNT**

### Login to the myNewJersey portal: my.nj.gov

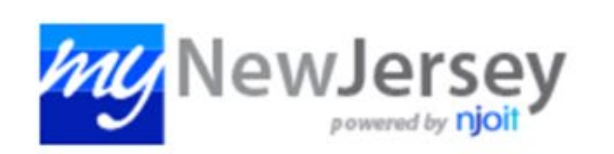

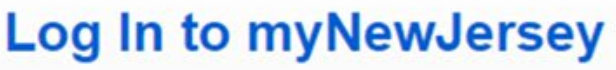

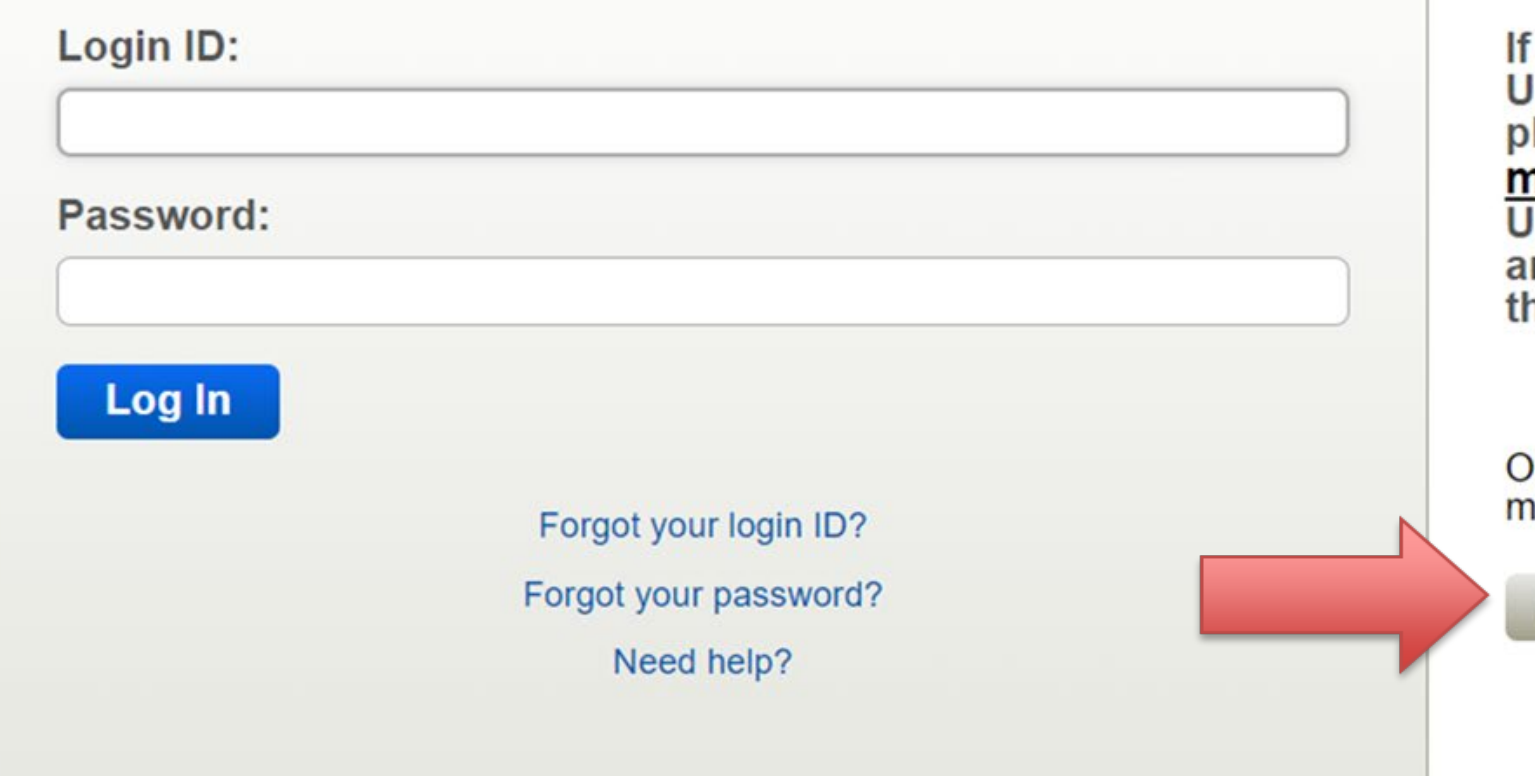

you need to register for **Inemployment Benefits** lease go to

<u>nyunemployment.nj.gov</u>. **Inemployment services** re only accessed through at site.

therwise, register for lyNewJersey services here:

**Sign Up** 

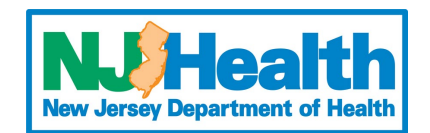

### **Create Your myNewJersey Account**

To use specific services that New Jersey has offered you, you need to create a myNewJersey account using this form (all fields are required).

You'll be able to change all of your entries later, except your login ID, using the "my account" link any time you're logged in to myNewJersey.

Login IDs can only contain letters, numbers, and these four characters: @ . - \_

### Login ID

Njbogus245

Passwords must be at least 8 characters long, chosen from at least three of these groups: lowercase letters, uppercase letters, digits, and other characters (except space, quotes, <, >, & and \).

### Password

..........

Retype your password

..........

### First name

John

### Last name

Doe

If you forget your login ID or password in the future, the system will ask you the question you enter here. If the answer you give then matches<br>the answer you enter now, the system will send your ID or a new password to th answer you can remember, but only you would know.

### Question you want us to ask

New YI

### Your answer

### Email address

### Retype your email address

Take a moment to review your sign-up information and be sure it's correct before you click the Create Account button.

### **Create Account**

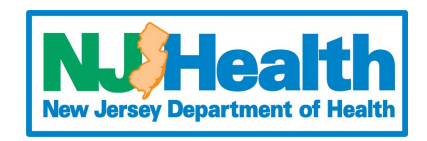

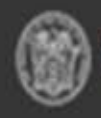

OFFICIAL SITE OF THE STATE OF NEW JERSEY

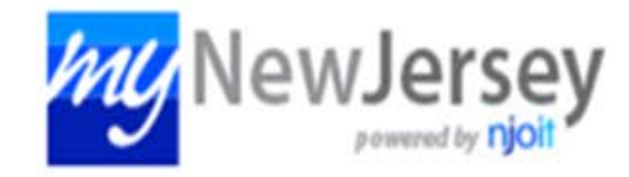

Increase the security of your account: myNJ now supports authenticator apps in addition to SMS texts; if you haven't already activated MFA, go to your my account page and click 'Multi-factor authentication' to enable it.

Multi-factor authentication (MFA) is a multi-step account login process that requires users to enter more information than just a password.

We highly suggest enabling Multi-factor authentication (MFA) for an added layer of security to your account.

Governor Phil Murphy . Lt. Governor Tahesha Way NJ.gov | Services | Agencies | FAQs

Welcome

logout | my account | auth code | layout | help

### **What is MFA?**

However, this cannot be enabled until you have received access to the VERI system.

.

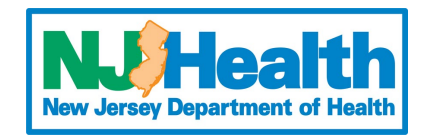

### **When can I set up MFA?**

### **MULTI-FACTOR AUTHENTICATION**

**Added Security**

### *Now that you have a myNewJersey Portal account and you enabled MFA, let's open the VERI application.*

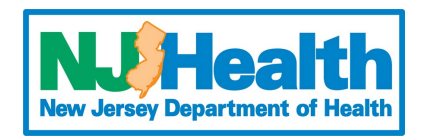

### **ACCESSING VERI**

This will be on the left side of your screen

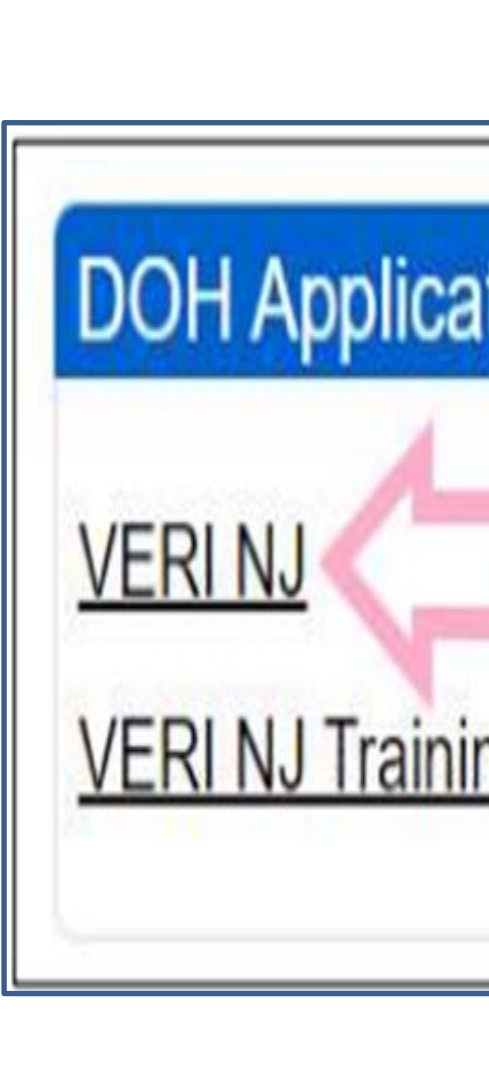

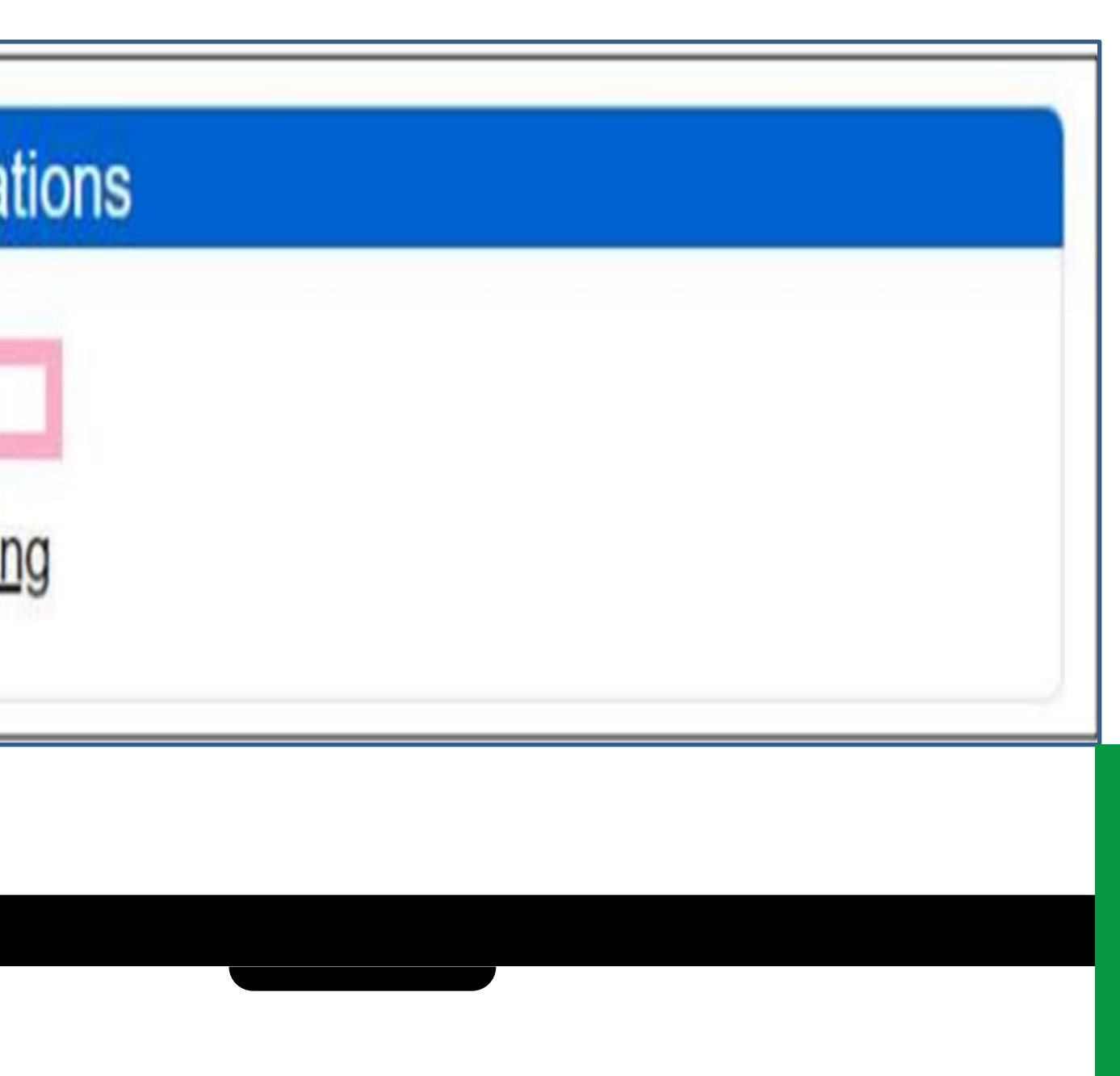

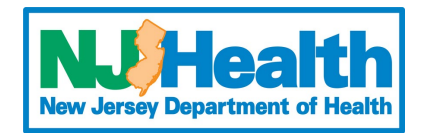

After logging in to myNewJersey, click the VERI NJ link under DOH Applications to open VERI.

### **SELECT A FACILITY & PROFILE**

Similar to EDRS, funeral directors may have one account associated with multiple profiles. This means when a funeral director logs in, they must first select the specific profile (funeral home) they want to access. Each profile provides access only to records relevant to that specific location.

VERI-NJ | Fetal Death Registration System

Home Fetal Death Registration ▼ Search Reports Extracts Audit

**Select Facility or Facility Group** 

**Adams Funeral Home - Elmer Adams Funeral Home Woodstown Adams-Perfect Funeral Home Inc.** Adams-Stiefel Funeral Home NJ Office of Vital Statistics and Registry

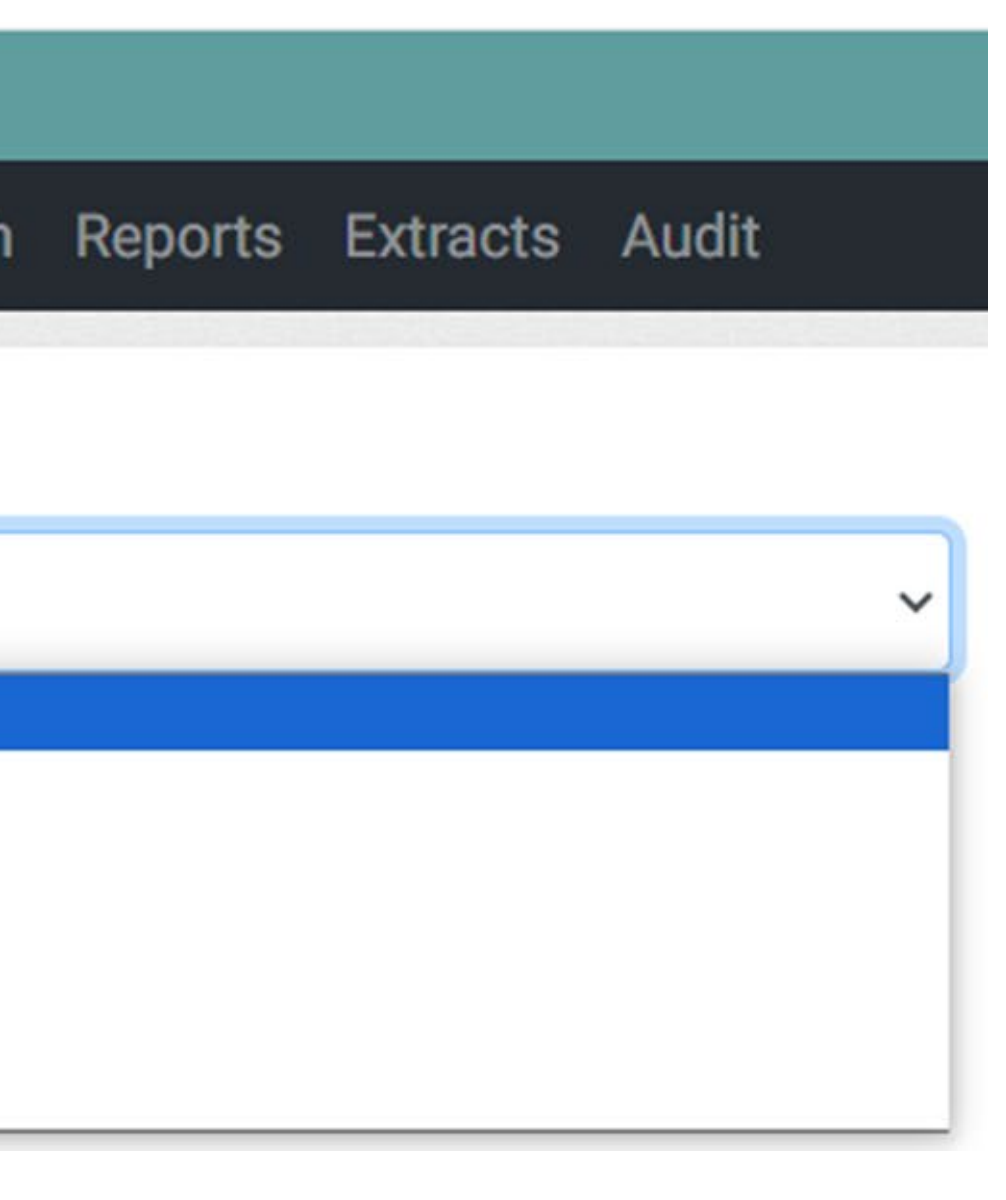

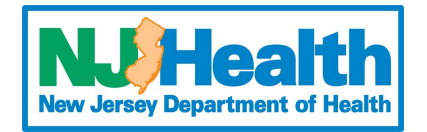

### **FETAL DEATH REGISTRATION SYSTEM**

After selecting the appropriate Funeral Home, click the Fetal Death Registration Link

**Select Facility or Facility Group** 

**Adams Funeral Home - Elmer** 

You currently have access to these systems at this facility.

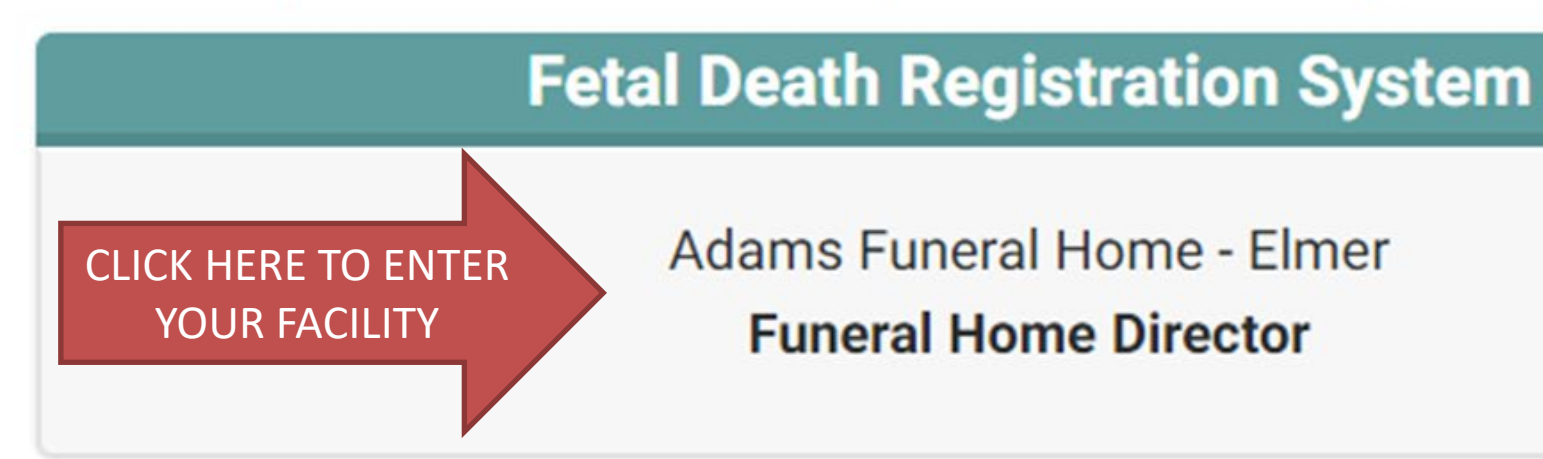

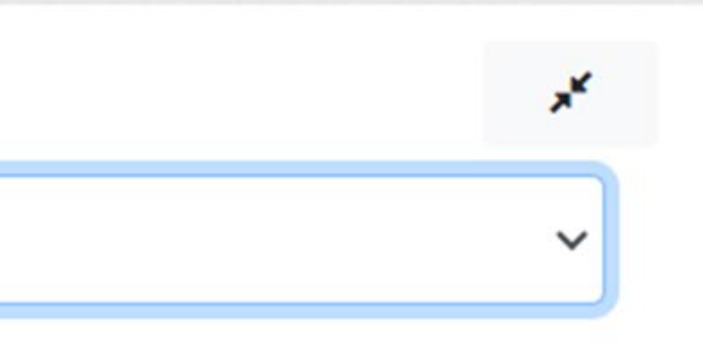

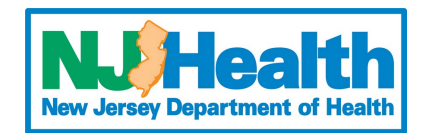

*You have successfully logged in to your VERI account and respective profile. We can now search for a Fetal Death Record.*

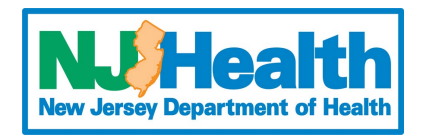

### **MAIN DASHBOARD**

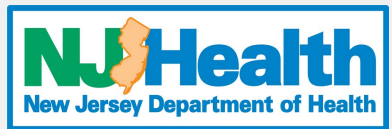

- Initiated **Pillet Fetal Death Records**  $-2$  of  $2$  rows Initiated Lock EFR Plurality Place of Day Date & Name Time of of Delivery Cert. Certifie · Pending Dem Certification Delivery Fetus Status Status Date · Pending Release  $(L, F)$ · Rejected by Registrar M) Awaiting Registrar Review  $\alpha$ Completed 11 Certified Burial 21000294 991 Nov 12 **Jul 20** LEISHA CHRIS. Single-1919 2020 2021 OTHER KORES RASPBERRY  $5:50$ CT. EDISON. PM **NJ 08817** 23001791 20 LOOR, TARA LOOR. Certified Pending  $Jud$  11 Jul 11. Insoira 2023 2023 Medical  $10.33$ 11:15 Center-AM AM. Vineland  $1 - 2$  of  $2$  rows Q OTHER FUNCTIONS**Switch Facility** Perform a Search
- currently claimed by your funeral home. various record stages.
- The Dashboard will display records • The panel on the left breaks down the
- **Initiated records:** records that have not yet been registered.
- **Awaiting Registrar Review:** shows records currently with the registrar.
- **Completed:** shows records that were registered (with a State File Number) in the last 15 days.
	- Other functions on the dashboard include perform a Search and Switch Facility.

### **SEARCHING A RECORD**

• To find a new fetal death record, click **Perform a Search**  at the bottom of the screen.

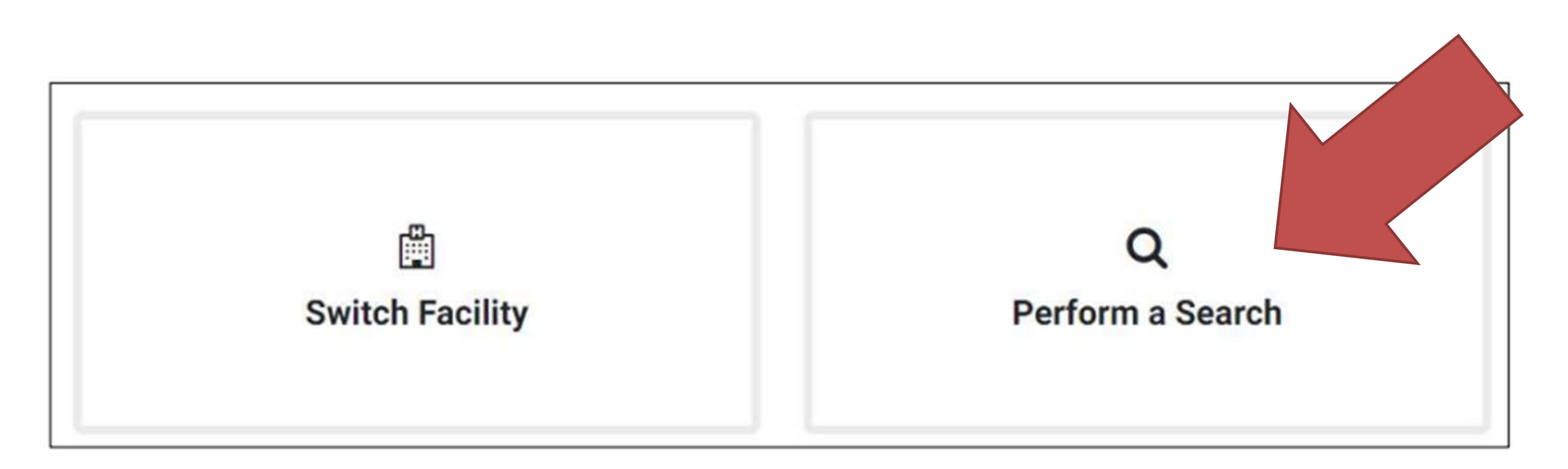

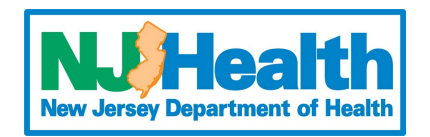

### **SEARCHING A RECORD**

- Enter the search criteria. Search fields can be changed by clicking the drop-down box
- Center column dropdown can be changed to match your searching needs

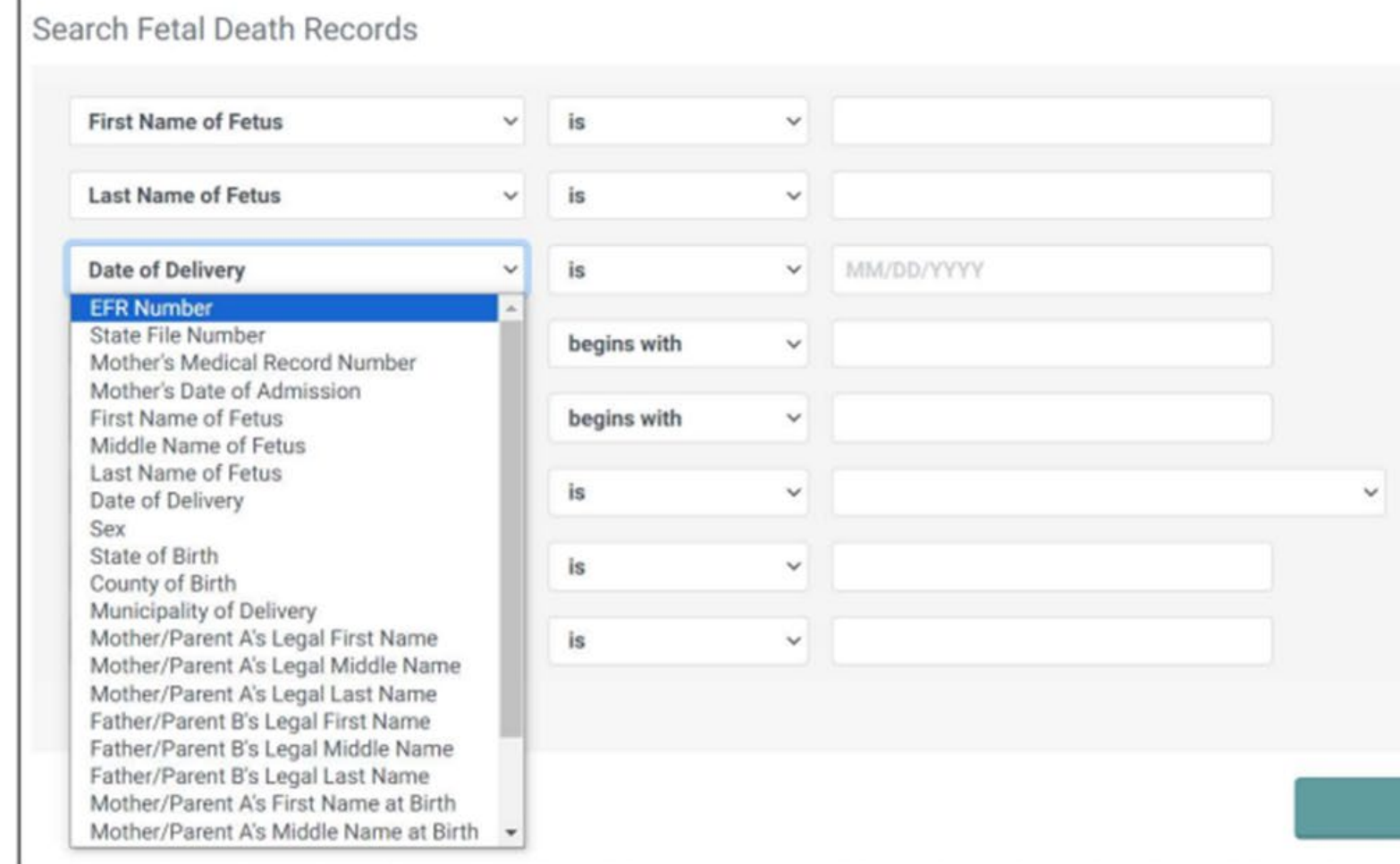

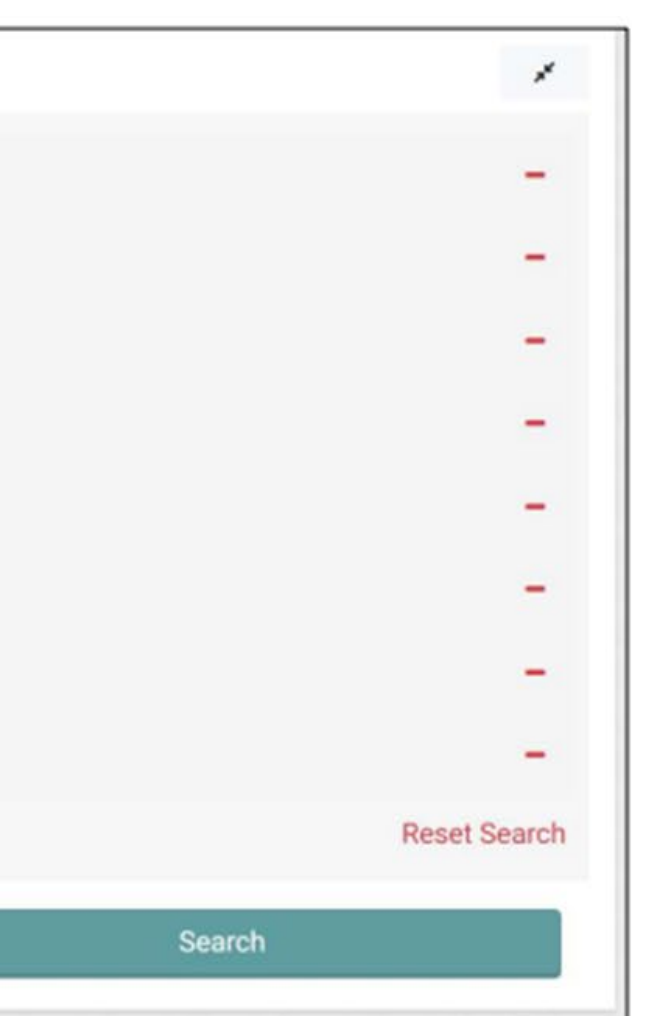

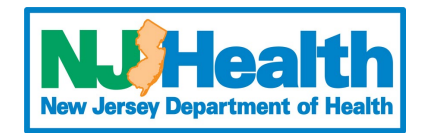

### **SEARCH RESULTS**

• Matching records (with completed medical certification) will populate. Click the name of the mother (only name in blue) to open and view the record.

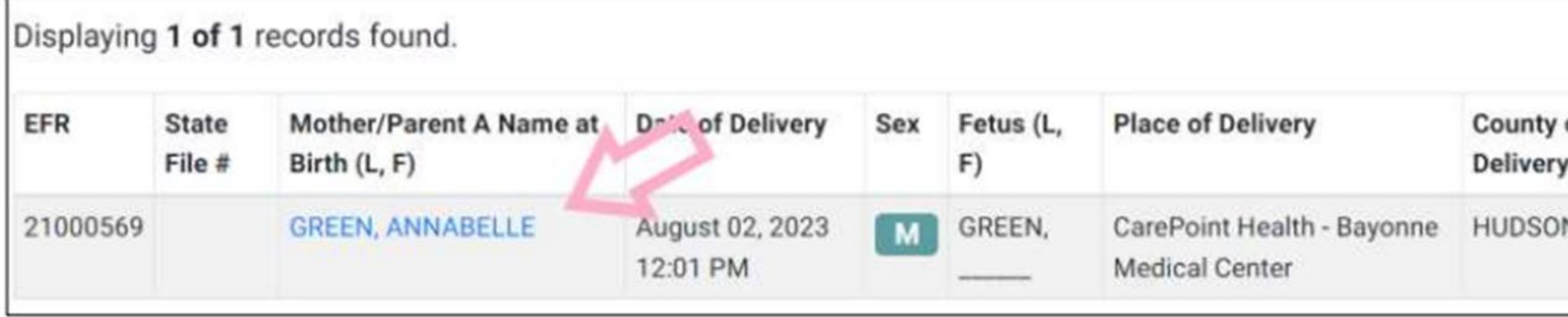

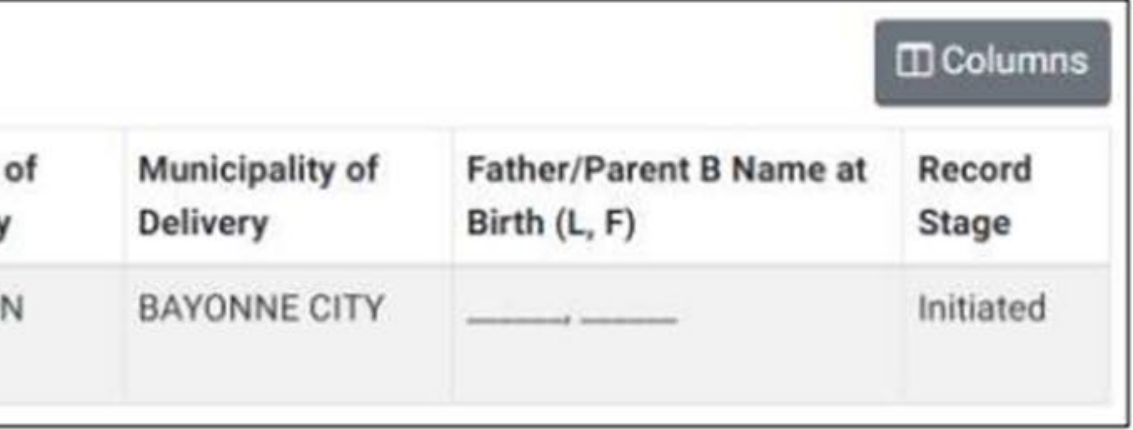

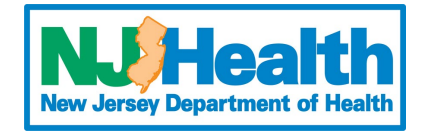

### **CLAIMING THE RECORD**

- Records open to the Summary Section (left)
- This section includes all demographic information and the name of the certifier

s the correct record, click Claim Record in the upper left of the screen. If this is not the correct record, click Back to Search Results

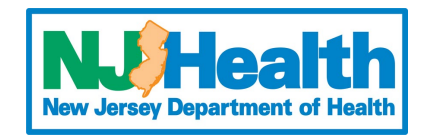

(shown left).

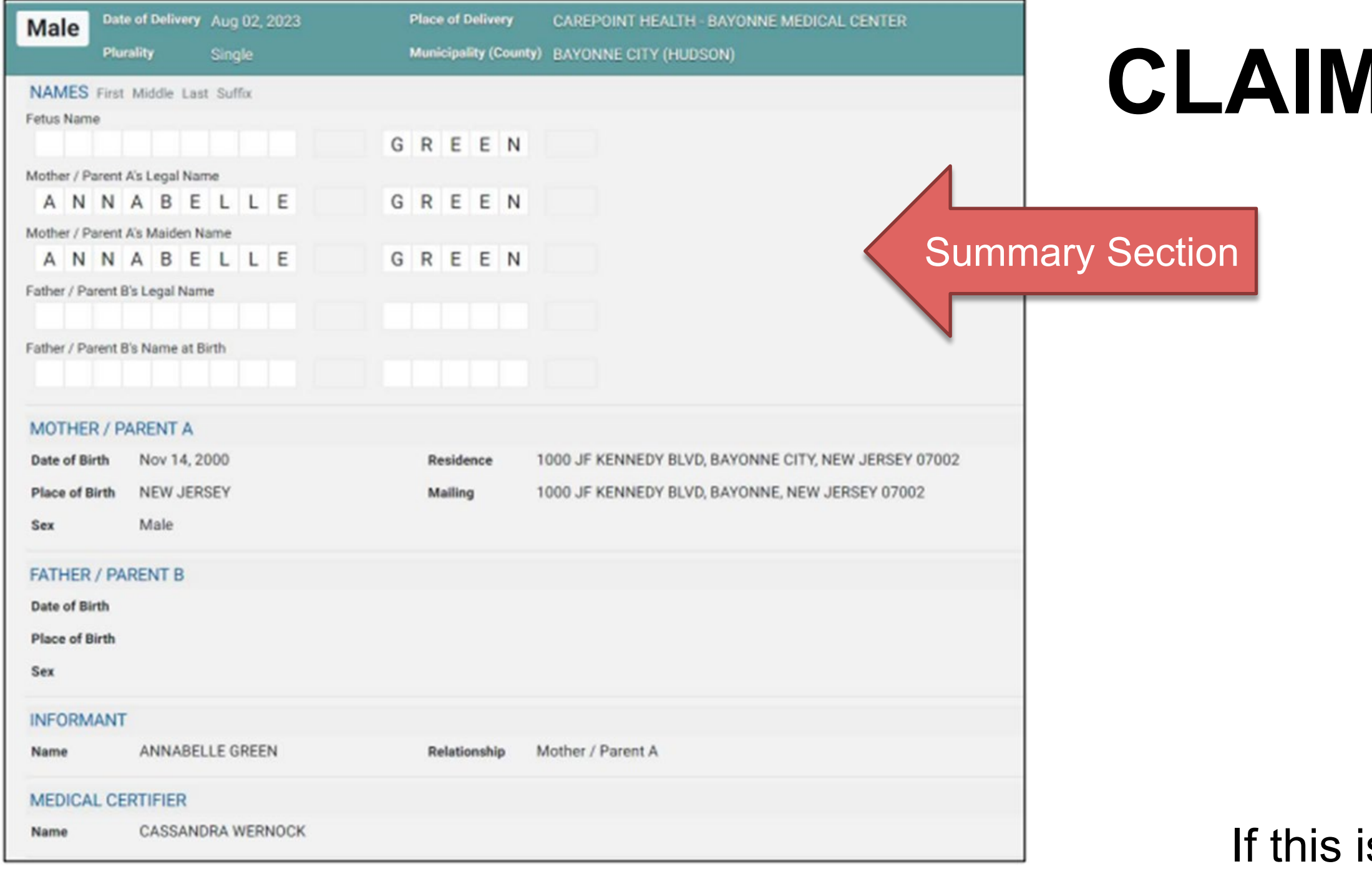

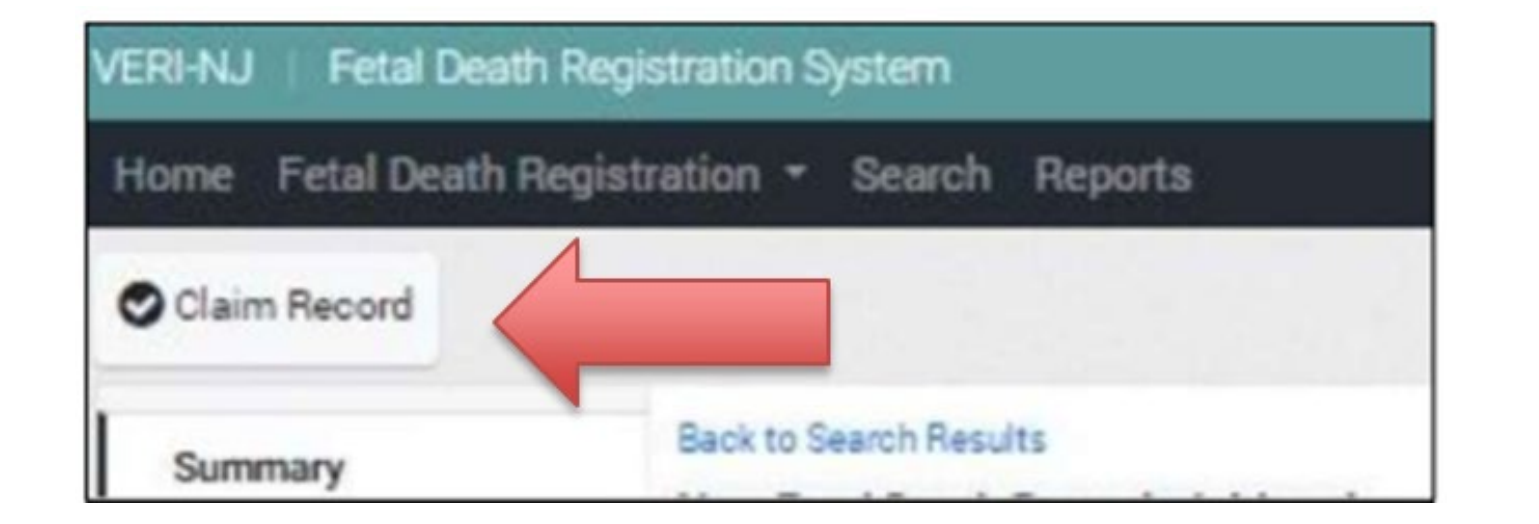

### **RETURNING TO A CLAIMED RECORD**

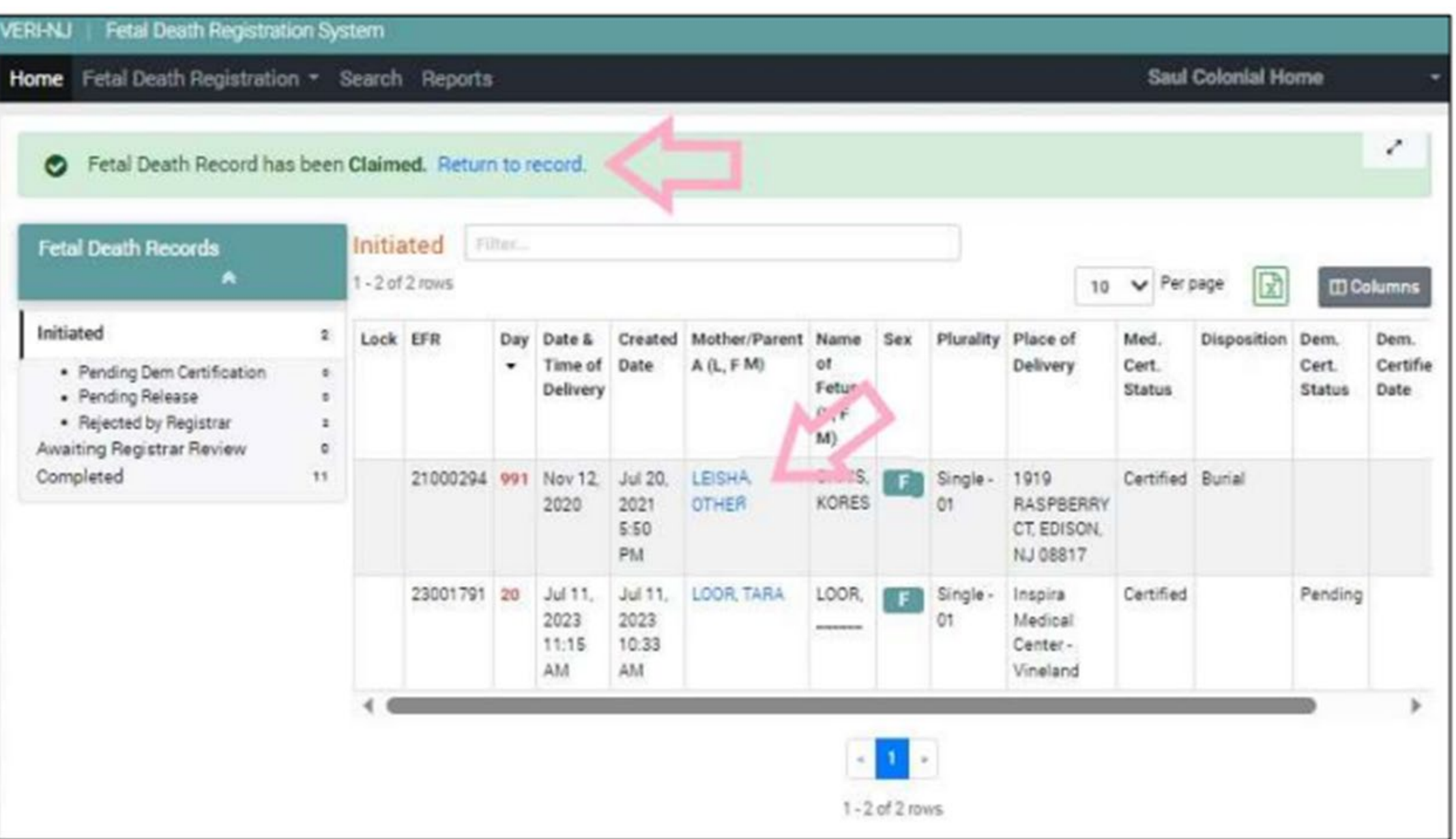

After claiming the record, you will be automatically returned to your dashboard. The record can be returned to immediately by clicking Return to Record.

All claimed records will appear on your dashboard under **Initiated**. The record may be completed by clicking on the mother's name in blue text.

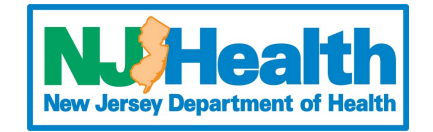

## **SECTIONS FOR THE FUNERAL DIRECTOR**

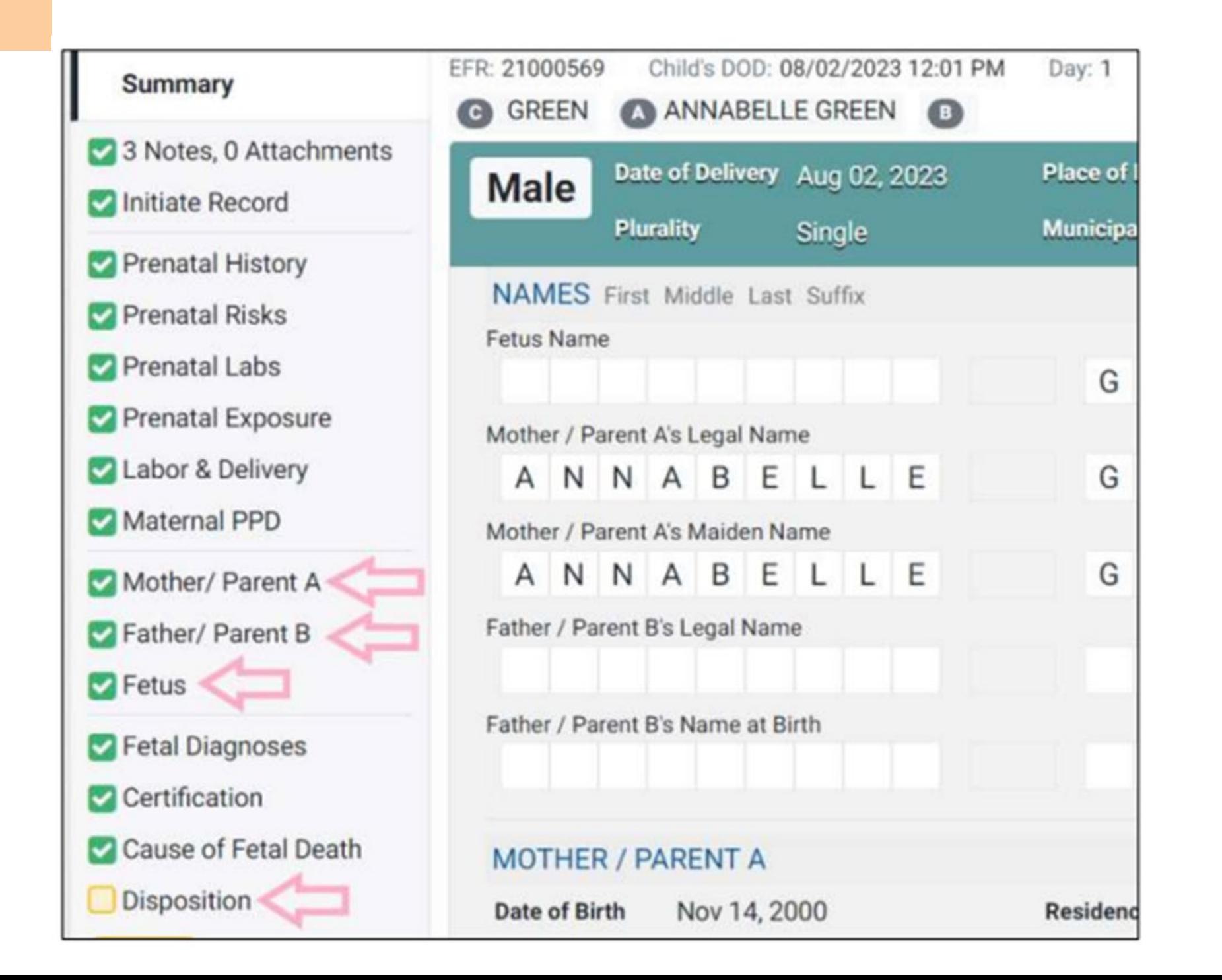

After returning to the record, you can view all sections of the record by clicking the name of each section on the left-hand navigation pane.

Funeral directors only have the ability to edit information in the following sections: Mother / Parent A, Father / Parent B, Fetus, and Disposition.

**Please note**: Some information may already be entered in these sections by the hospital staff. This can be changed by the funeral director.

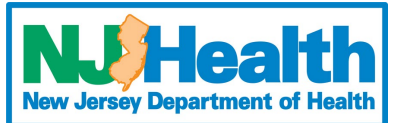

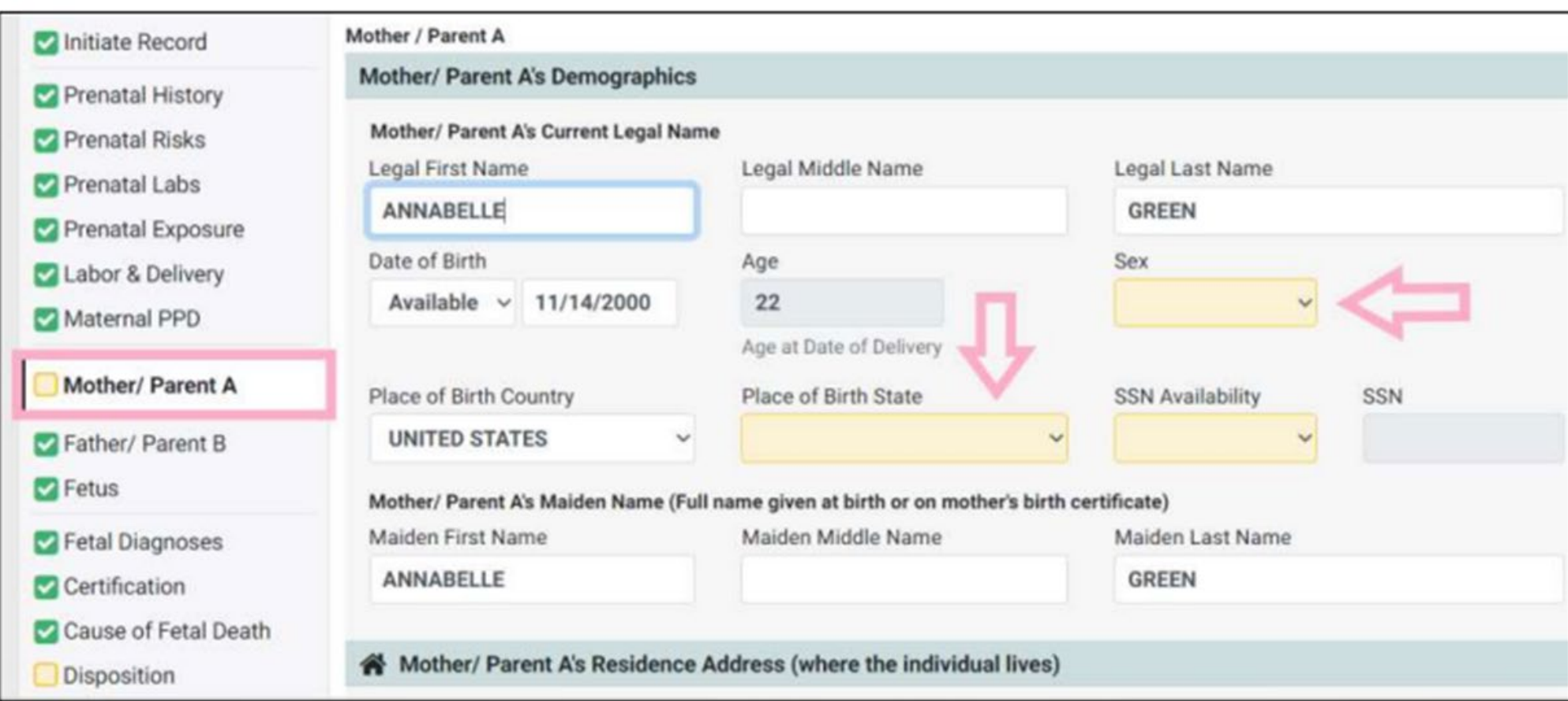

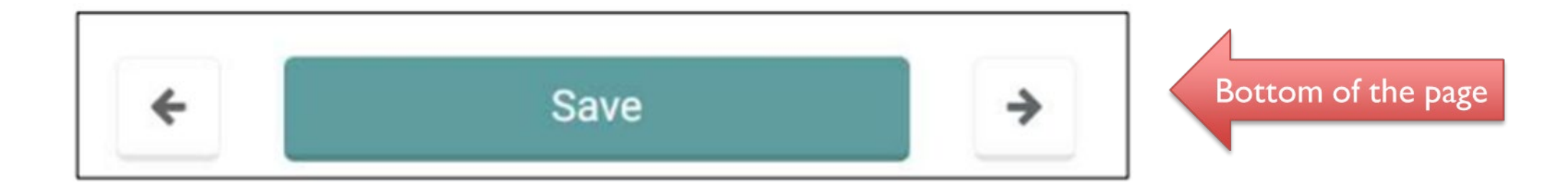

### **MOTHER / PARENT A**

- All required sections that are incomplete are highlighted in yellow.
- However, all fields can be modified if needed.
- Click **Save** after you are finished with the section.
- When a section is incomplete, it is noted by a yellow box beside the section name.
- When the section is completed, it is noted by a green box and check mark beside the section name.

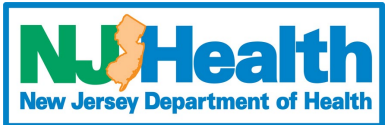

### **FATHER / PARENT B**

Select whether or not the information for the father is available. If available, the Father/Parent B section will open, and it contains almost all the same information as the Mother/Parent A section.

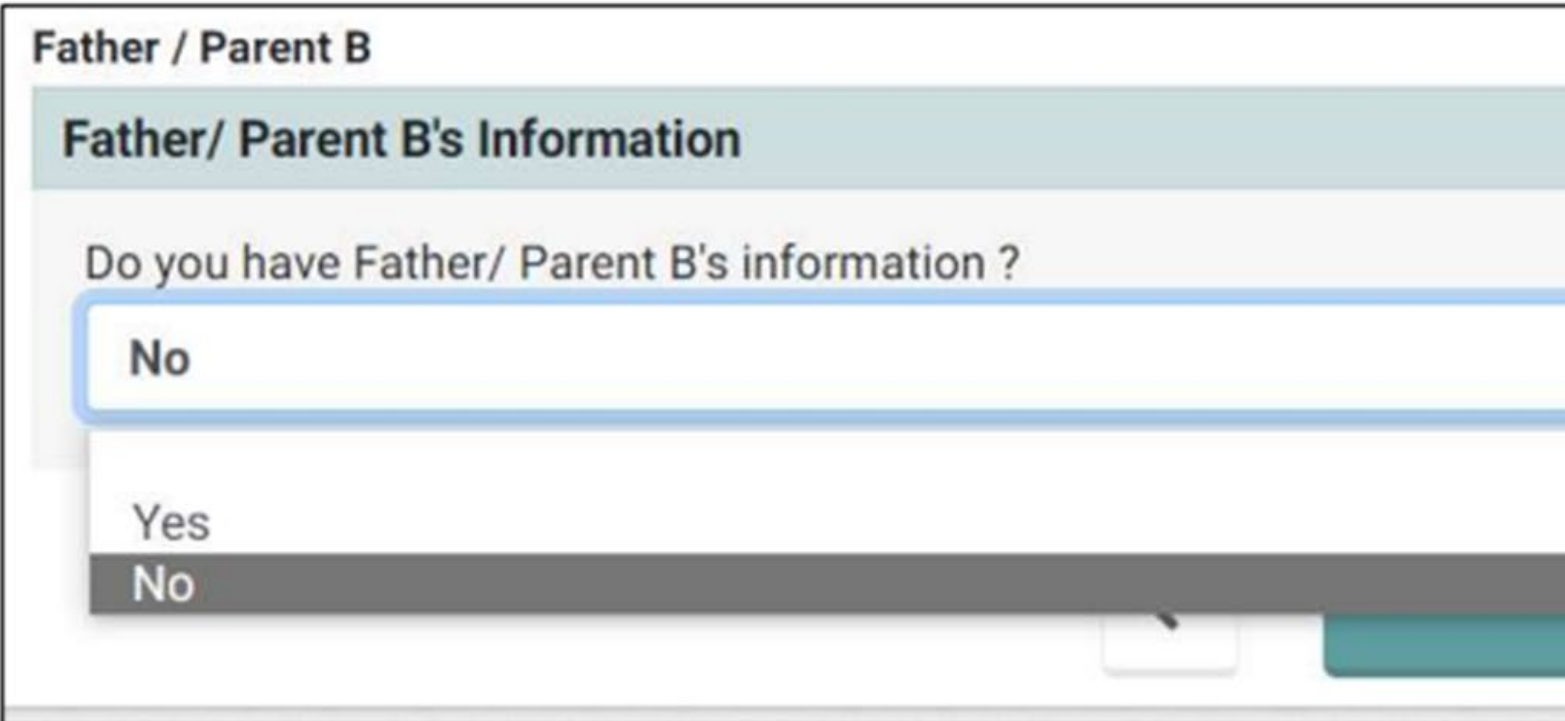

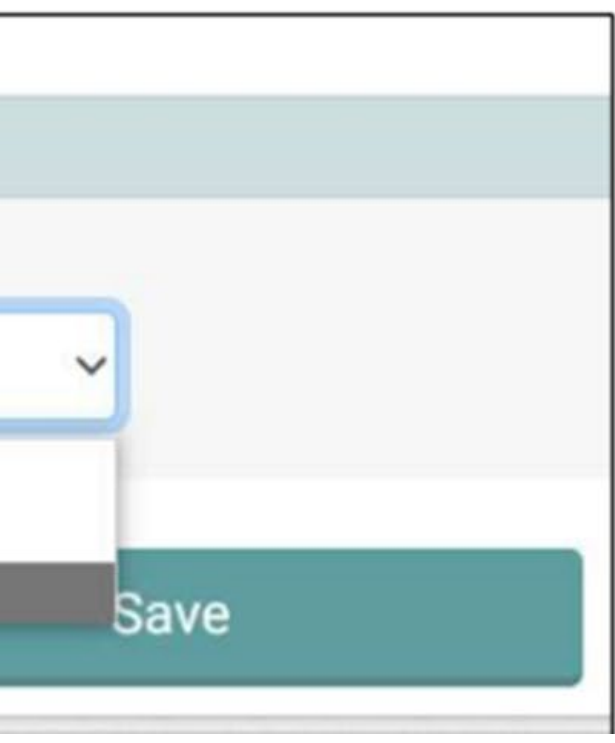

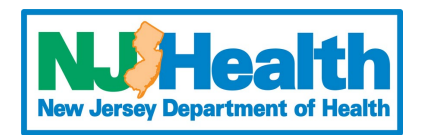

### **FETUS**

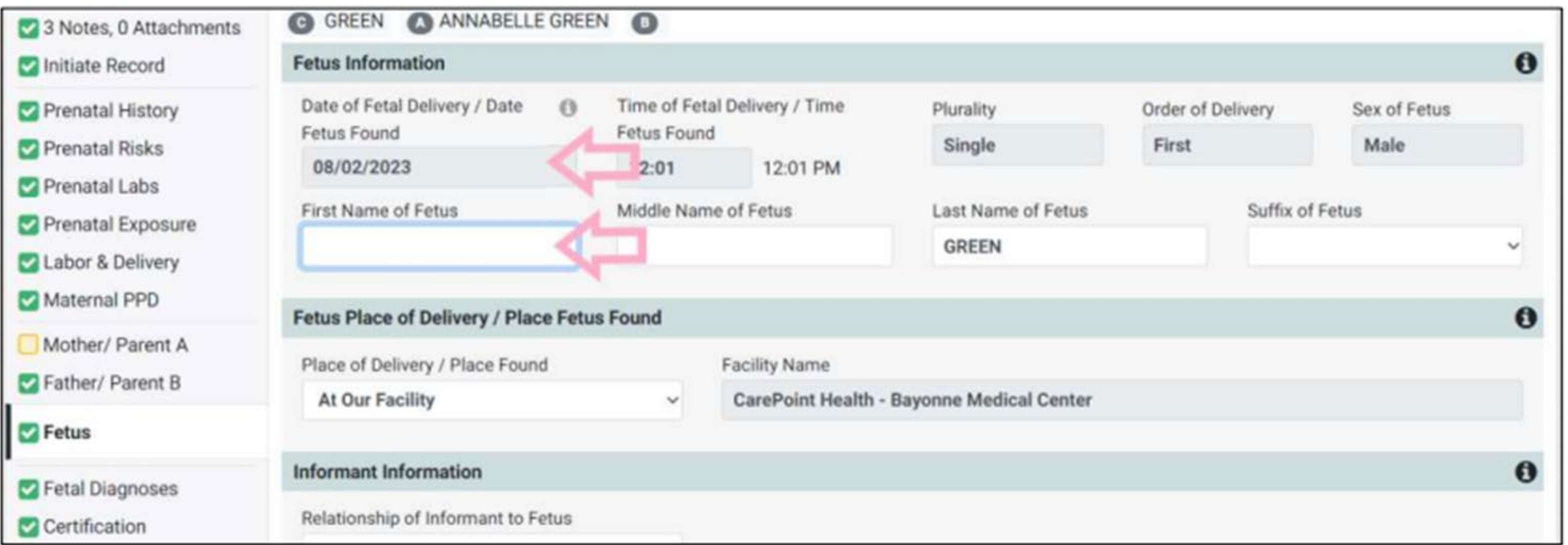

- Only the name, sex of fetus, and the name of the informant can be modified. These fields are in white. (Note: a first name is not required for the fetus however, a last name of fetus is required)
- 

• Other sections such as the date the fetus was delivered or found cannot be modified. These fields are in gray.

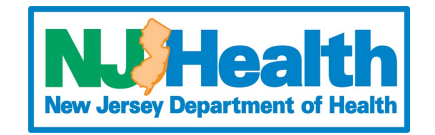

# **DISPOSITION**

- A method of disposition MUST be selected from the dropdown box
- After selecting a method of disposition from the drop-down box, additional sections regarding disposition will open.
- The name of the funeral home will autofill to the name of the funeral home that claimed the record.
- The name of the funeral director must be selected from the dropdown menu. The list includes all associated funeral directors in the given funeral home.
- Cemetery / Crematory information must be typed in manually.

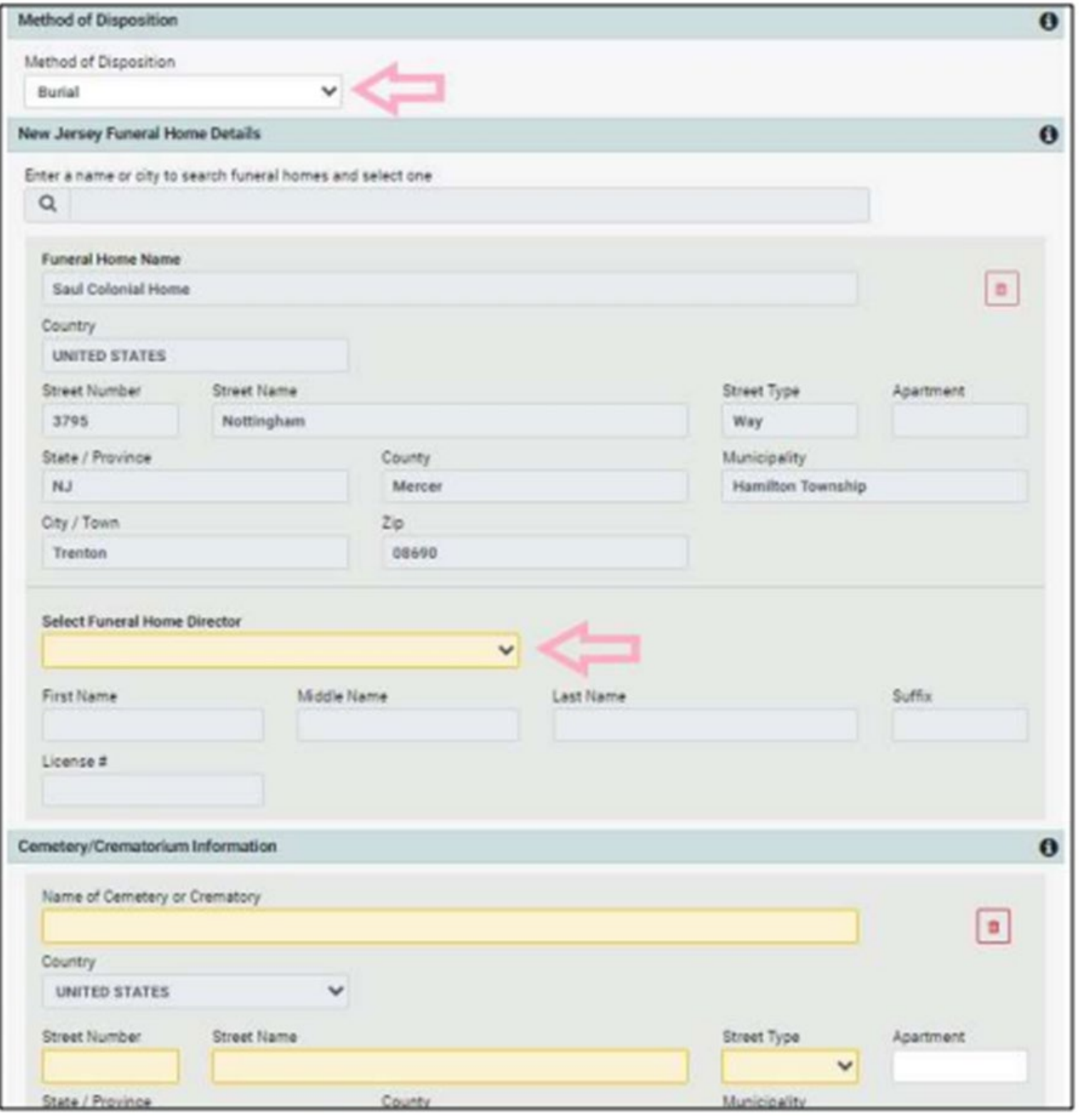

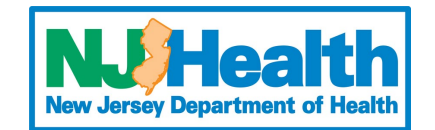

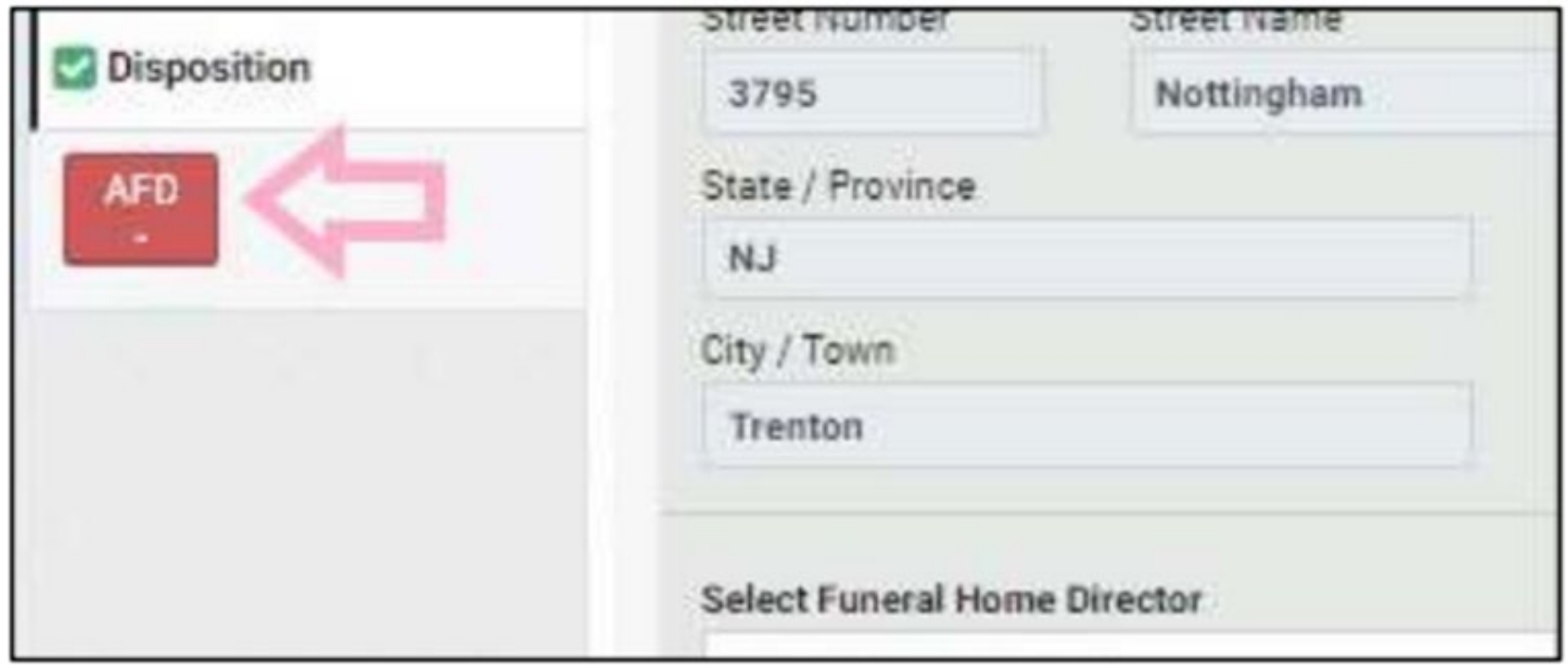

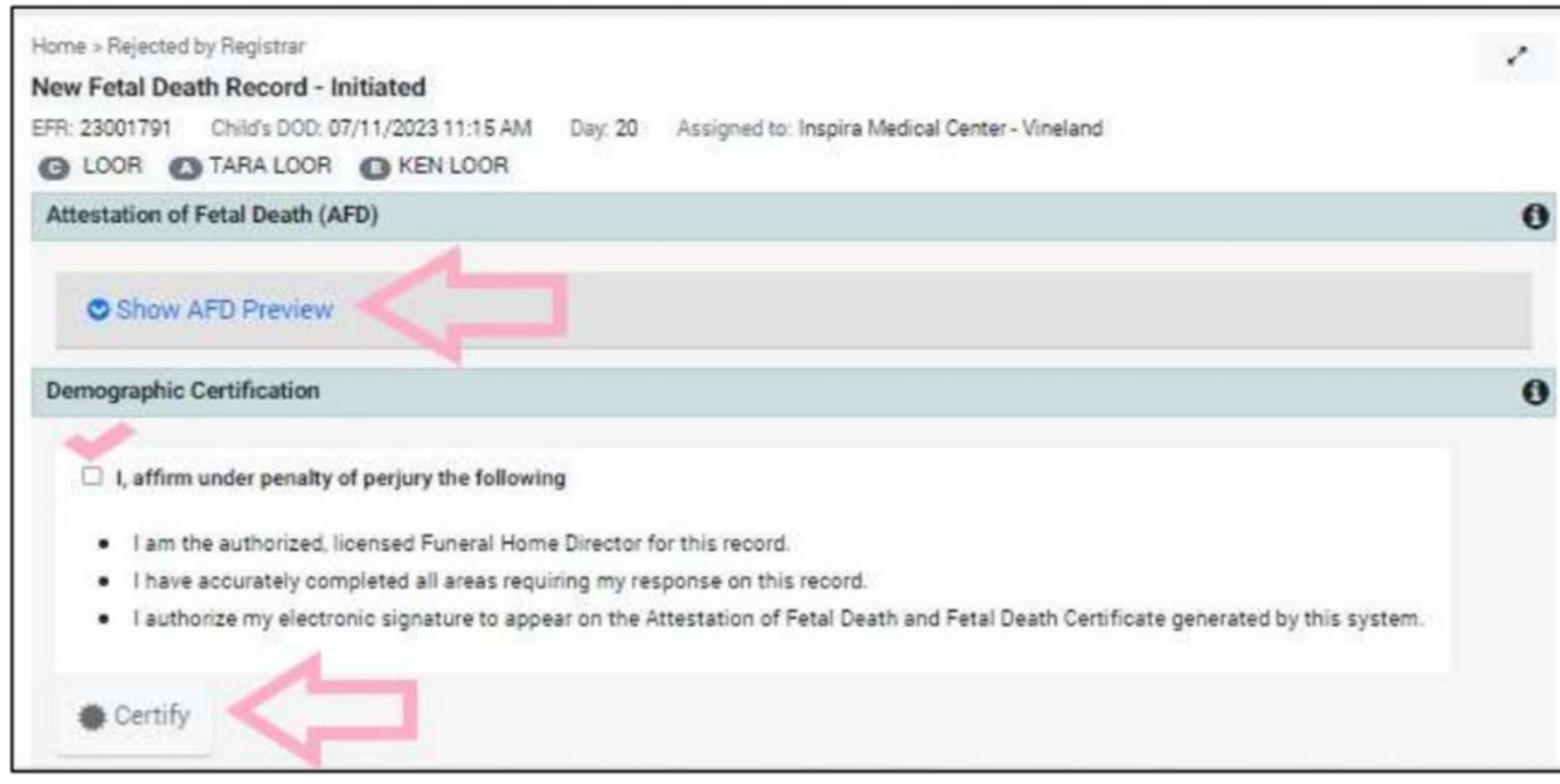

# **CERTIFICATION**

• After completing the **Disposition** section, a new **Attestation of Fetal Death** (AFD) will appear. This is the section where the funeral director can review and certify the relevant

- information.
- 
- 
- 

• Click the red **AFD** button to open the section.

• Click **Show AFD Preview** to see the document. The form displays the information to appear on the certificate.

• If all demographic information is correct, **check** the affirmation box and click **certify**.

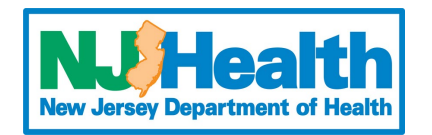

### **PRINTING THE ATTESTATION OF FETAL DEATH**

The AFD is similar to the abstract in EDRS. After certifying the record, this form can be printed and saved for your records. The form will open in a new tab as a PDF preview.

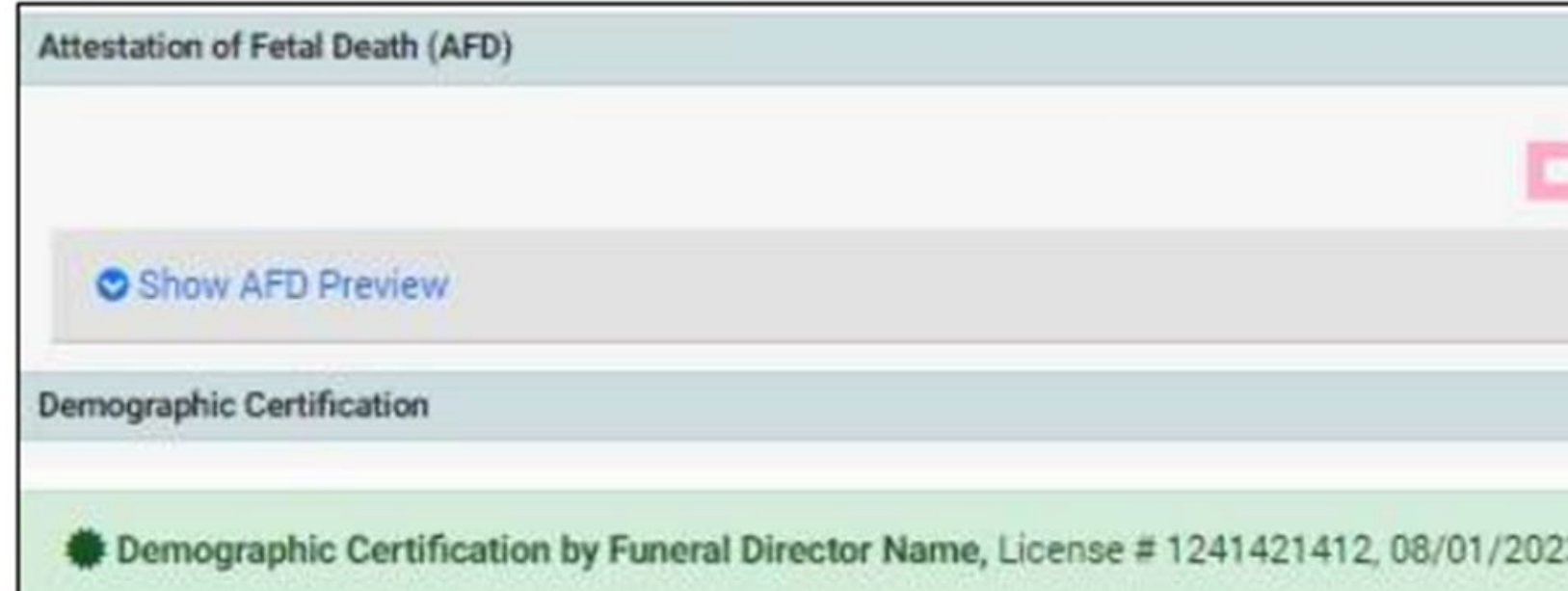

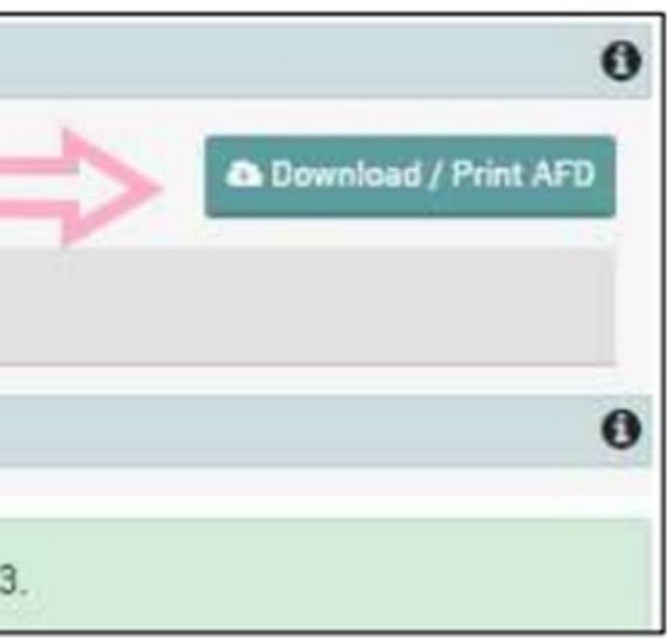

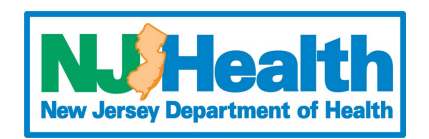

# **RELINQUISHING A RECORD**

If the funeral home claimed the record incorrectly or is no longer responsible for the funeral arrangements and disposition, the case can be **Relinquished**. This can be done by returning to the record and clicking "**Relinquish Record**" in the upper left corner. Relinquishing the record will remove demographic certification by the funeral director and make the record searchable for other funeral homes.

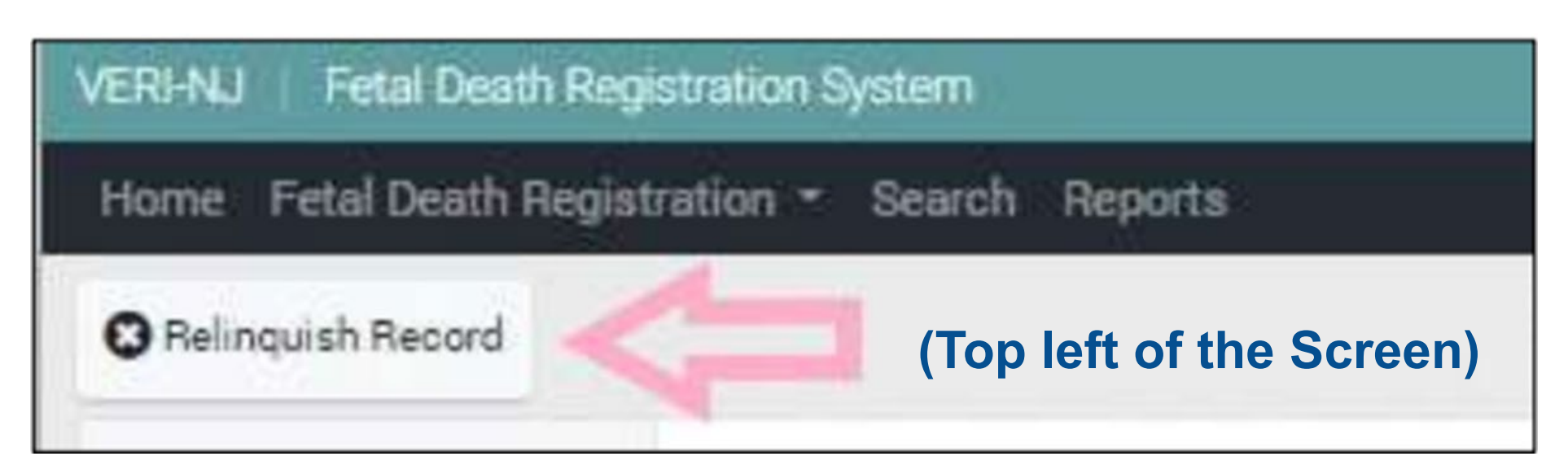

- 
- 
- 
- 
- 
- 
- 
- 

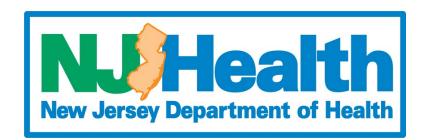

### **LEGAL RELEASE**

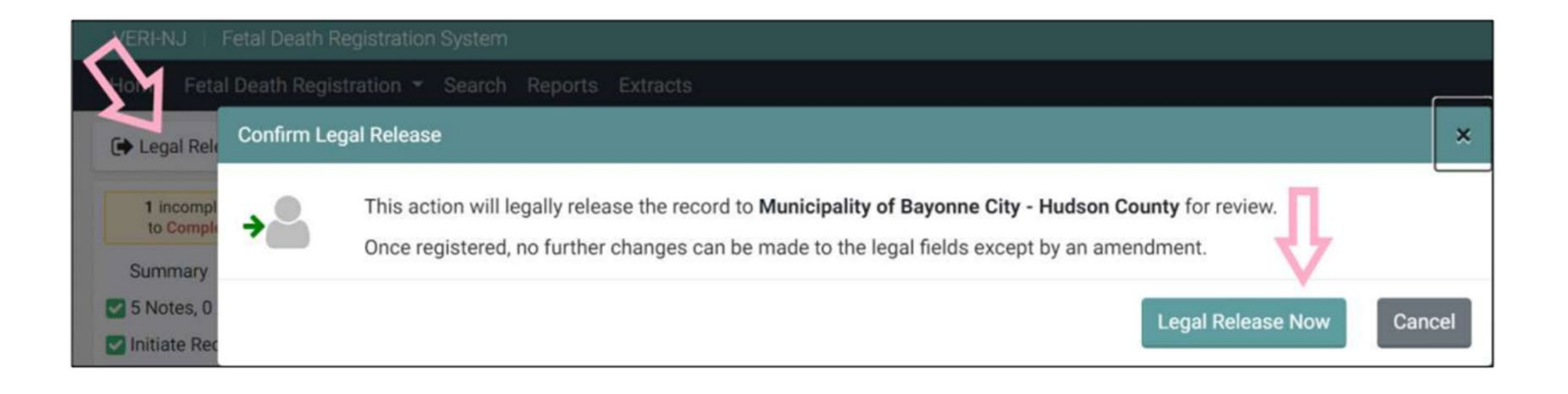

- After all sections of the record have been completed, the record can be released to the registrar. This is done by clicking **"Legal Release Now**" in the upper left of the record. Located in the same area as Relinquish Record.
- 

• After legally releasing the record, no further changes can be made. Click "**Legal Release Now"** to release the record for registrar approval. The registrar will either accept the record, which will complete the process, or reject the record back to you if information appears to be incorrect.

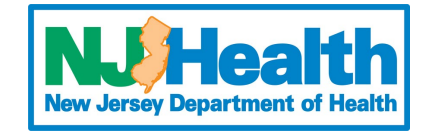

# **COMPLETED RECORDS**

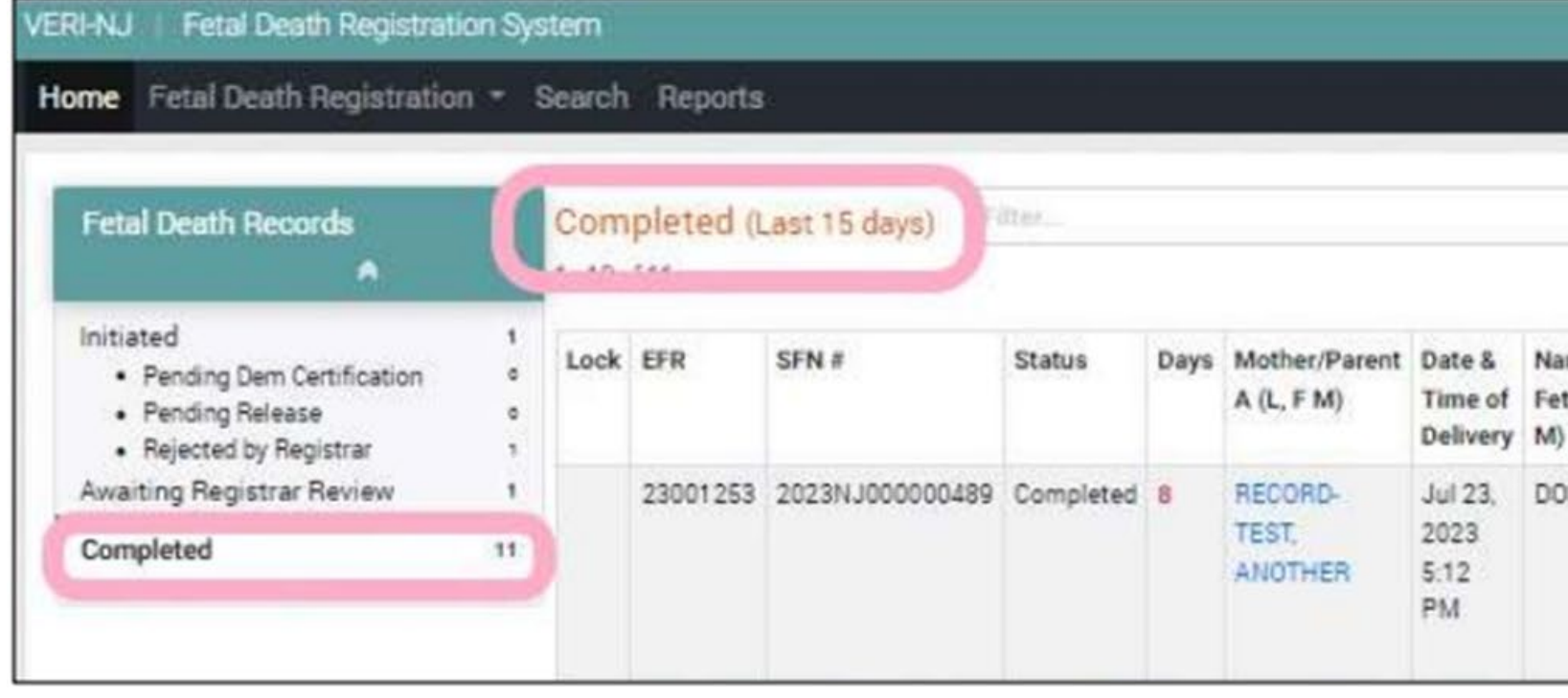

• Completed records will stay on your dashboard for 15 days but will remain searchable indefinitely.

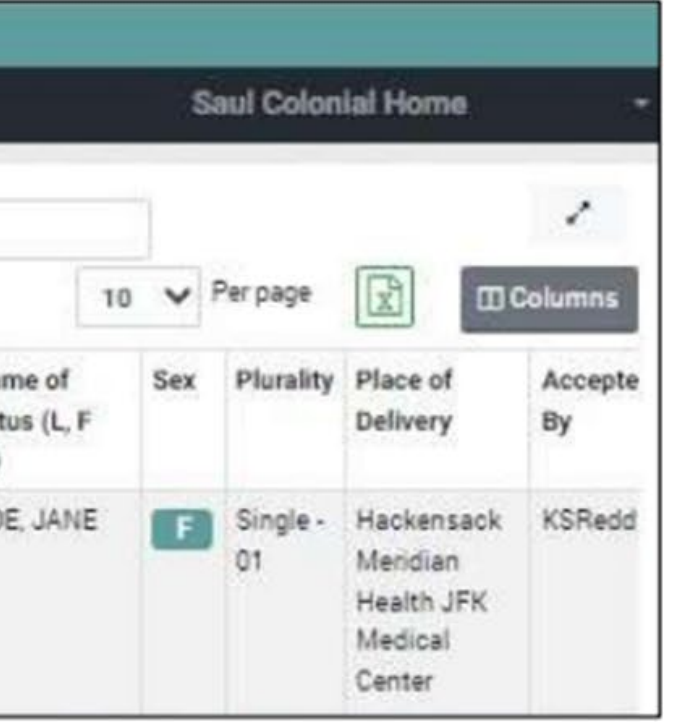

### • You can still return to completed records and view the summary page and re-print the **AFD**.

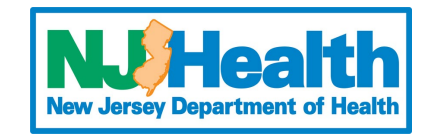

- At this time, only the Local registrars can print burial permits.
- The amendment process has not changed. Continue utilizing the REG-34 form.
- Burial permits and certified copies of the fetal death certificate must be requested from the Local registrar in the municipality where the delivery took place.

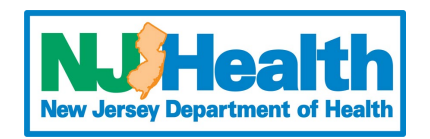

### **CERTIFIED COPIES AND PERMITS**

### **NEED ASSISTANCE?**

**Please reach out to VERINJ\_Admin@doh.nj.gov or call OVSR 866-649-8726, 609-292-4087 option 6**

Please reach out for any issues relating to VERI FETAL DEATH

### **Please reach out to EDRSsupport@doh.nj.gov or call (877) 797-4796**

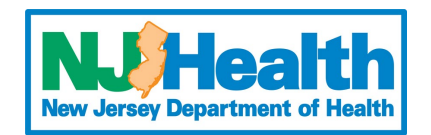

Please reach out for any issues relating to death records in the EDRS system

**For Support with the VERI System For Support with the EDRS System**

### **Self Help Assistance**

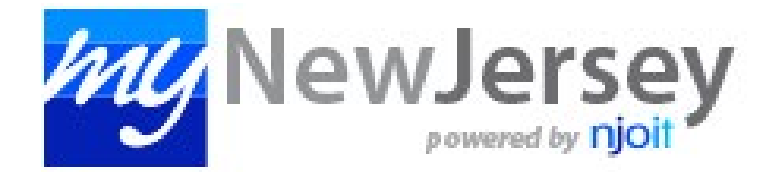

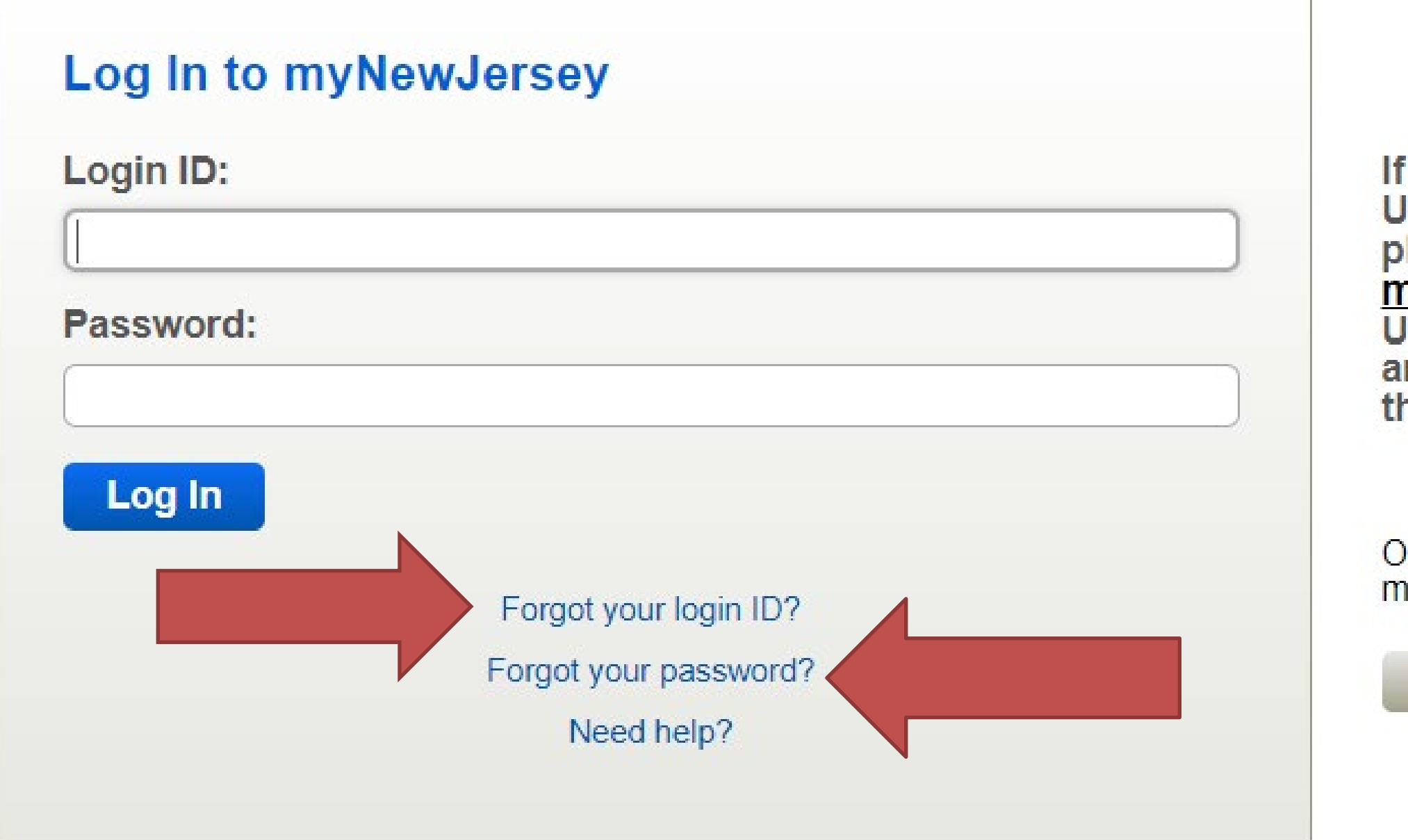

you need to register for **Inemployment Benefits** lease go to nyunemployment.nj.gov.<br>Jnemployment services<br>ire only accessed through hat site.

therwise, register for yNewJersey services here:

**Sign Up** 

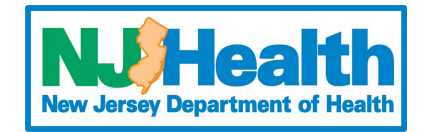

# THANK YOU

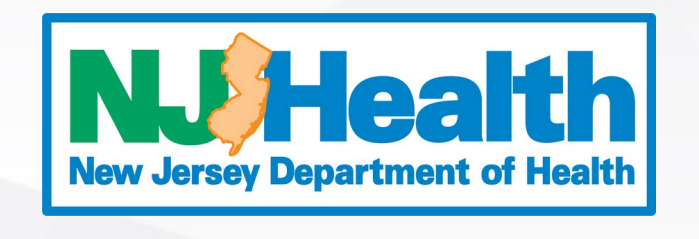

### **nj.gov/health**

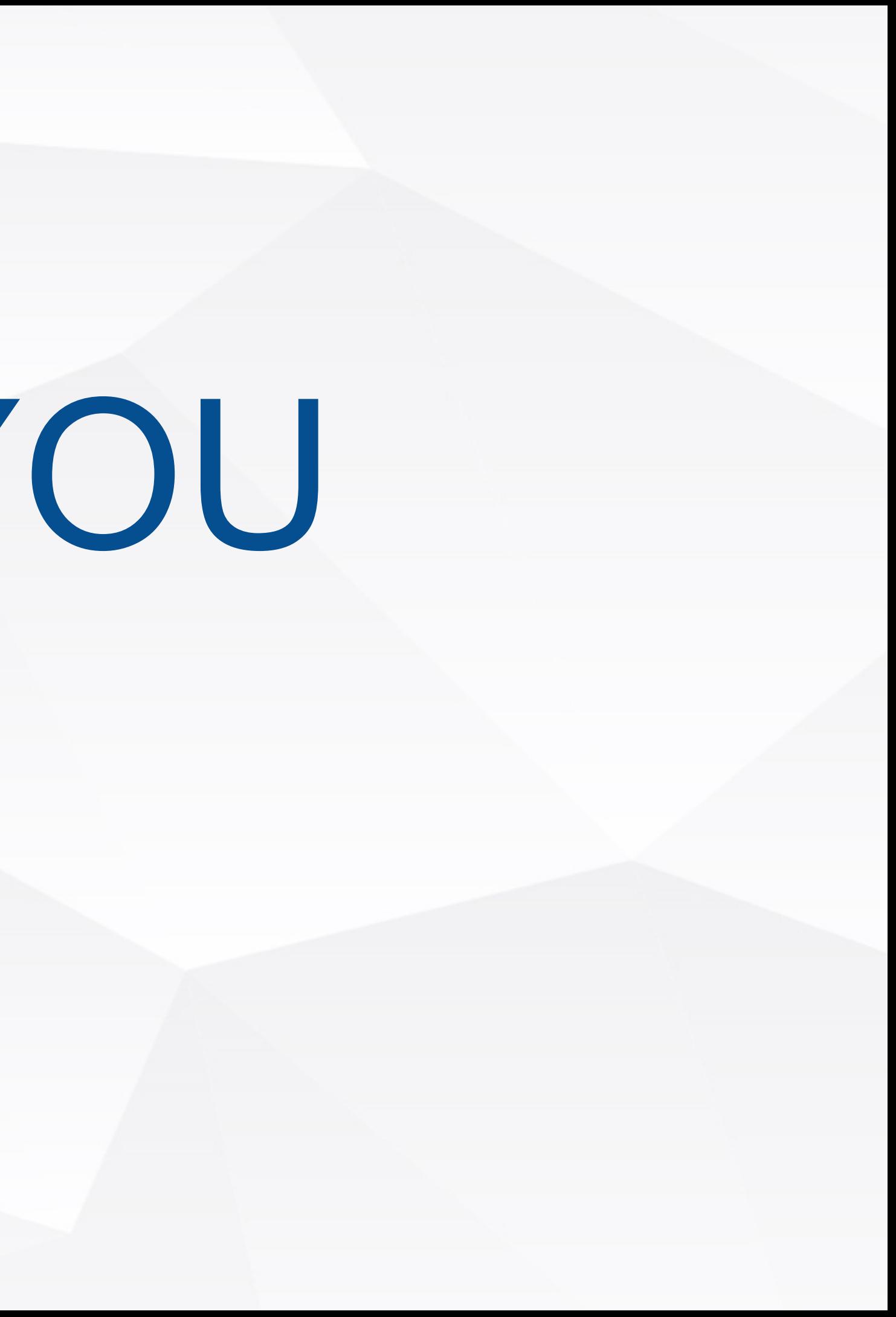